32

# **2.1.5.**ICカードの更新

# 2.1.5.1. ICカードの更新を行うには?

## ICカードの更新を行うには?

【利用者登録メニュー画面】 利用者登録のメインメニュー画面です。

## 画面説明

#### I 操作手順

「ICカード更新」ボタン①をクリックすることにより、確認メッセージウィンドウが表示されます。現在使用している IC カードが IC カードリーダーに挿入されていることを確認し、「OK」ボタン2をクリックします。

### 【補足事項】

- ・ 本機能は、有効期限到来間近の IC カードを新しい IC カードに更新するための機能です。
- ・ IC カード更新を行うと、旧 IC カードは使用できなくなります。
- ・ IC カードの有効期限を過ぎてしまった場合、または IC カードの紛失、閉塞の場合は、本機能は使用できません。そ の場合は、「[2.1.3.](#page--1-0) [利用者情報の新規登録」](#page--1-0)により、新規に利用者登録を行ってください。なお、利用者登録では IC カード利用部署情報等の入力が必要になります。

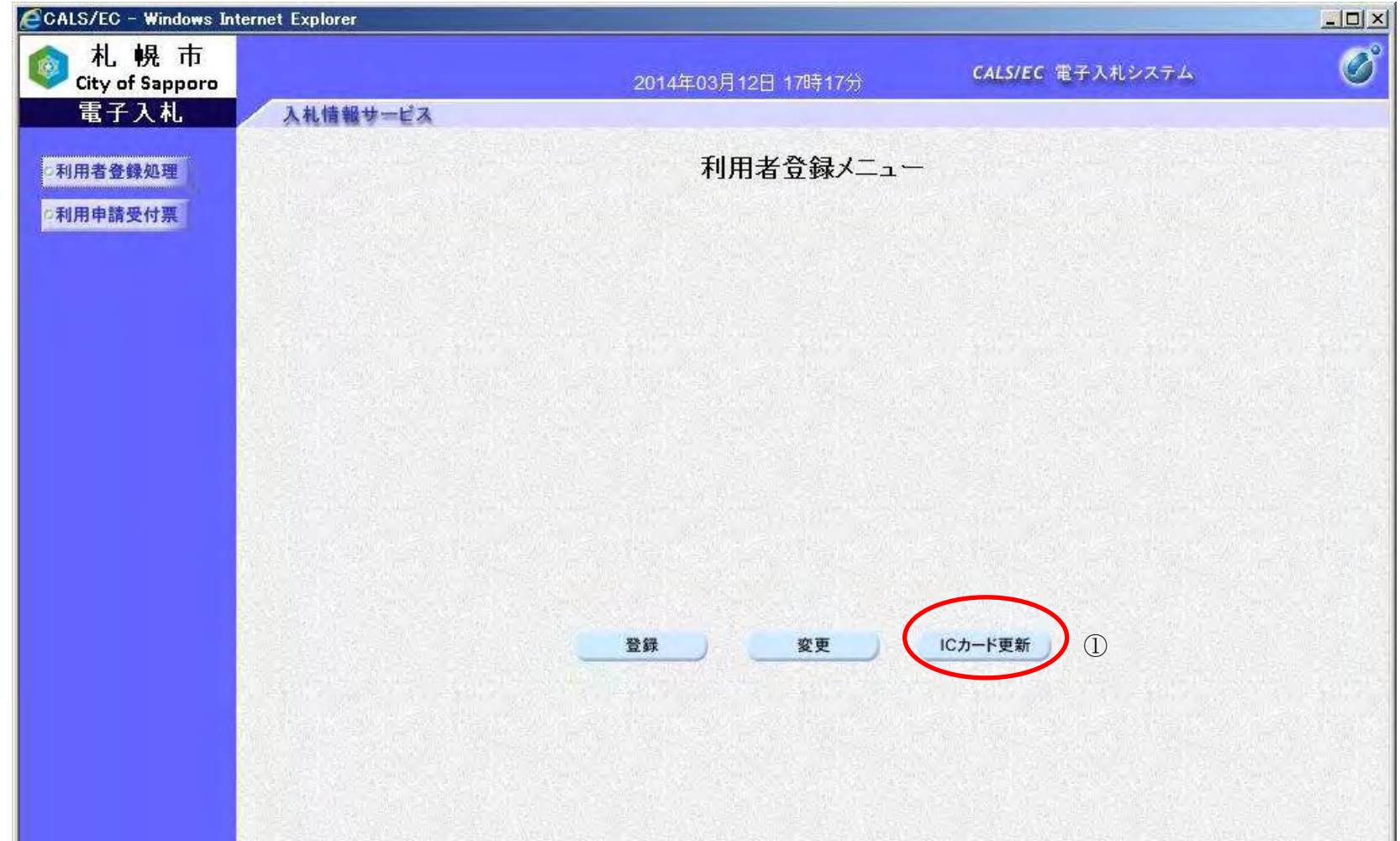

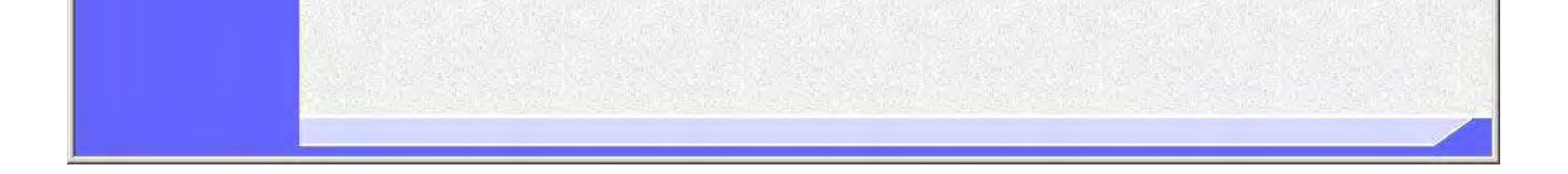

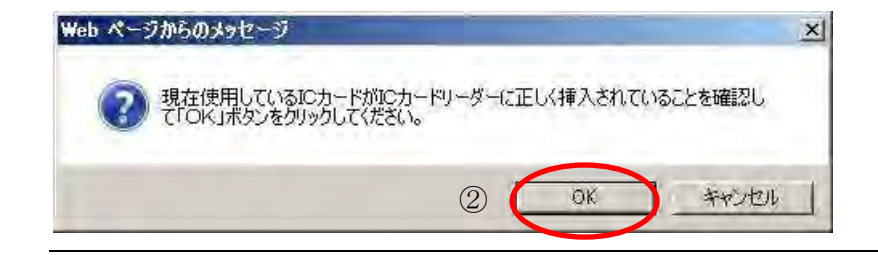

33

## ICカードの更新を行うには?

【利用者登録メニュー画面】 PIN番号を入力するダイアログ表示画面です。

## 画面説明

入力した PIN 番号が正しければ、確認メッセージウィンドウが表示されます。ICカードリーダーに挿入しているICカ ードを新しいICカードに差し替えます。

新しい IC カードが IC カードリーダーに挿入されていることを確認し、「OK」ボタン③をクリックします。

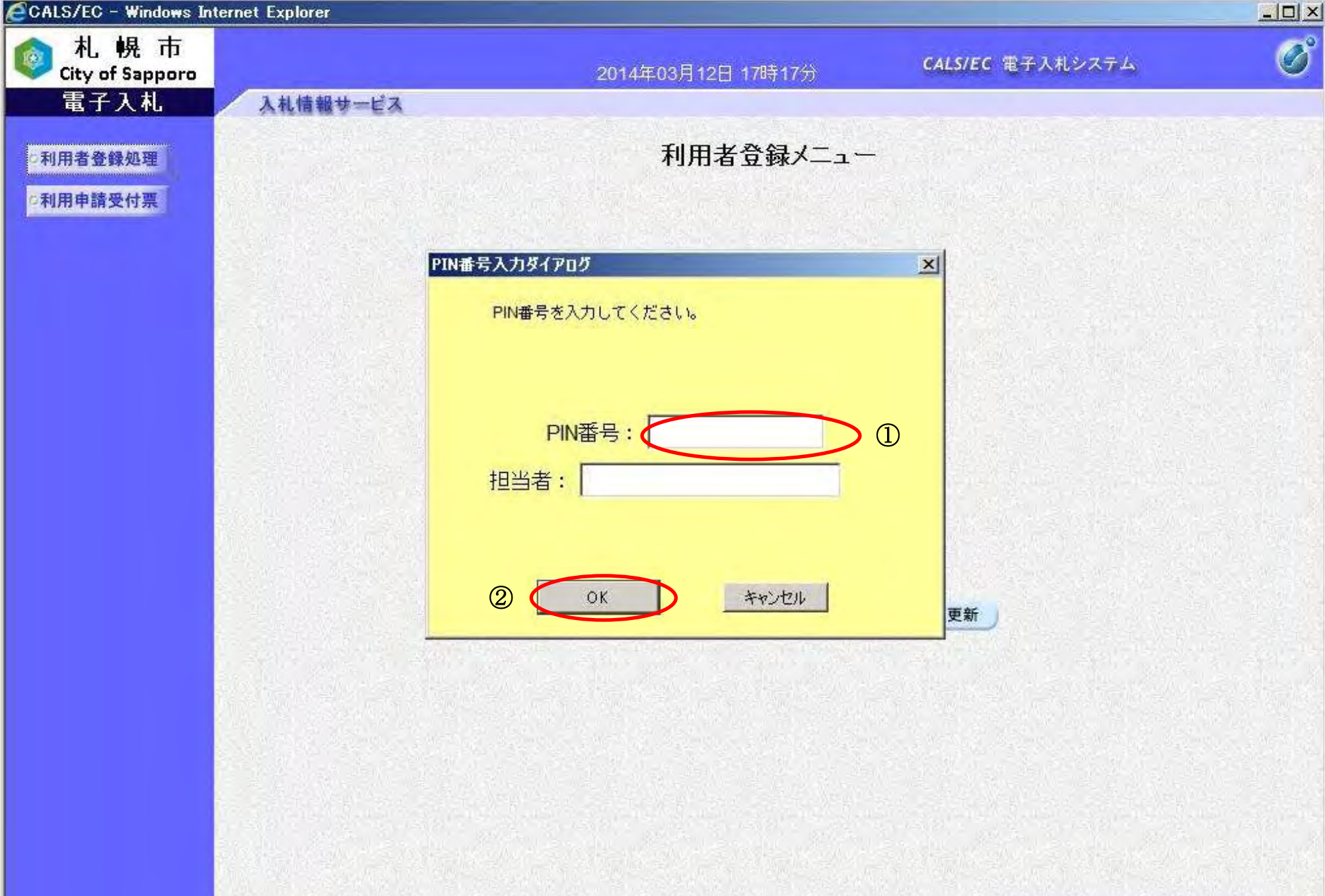

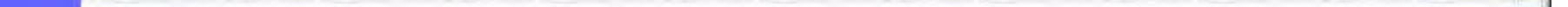

#### I 操作手順

PIN 番号入力欄①に現在使用しているICカードの PIN 番号を入力後、「OK」ボタン②をクリックします。

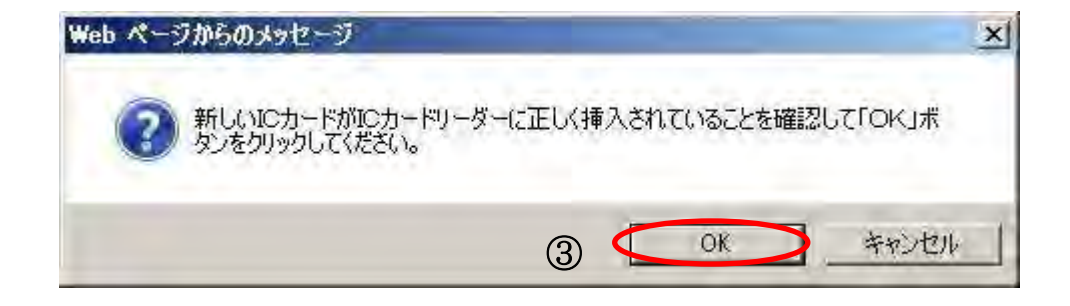

34

## ICカードの更新を行うには?

【利用者登録メニュー画面】 PIN番号を入力するダイアログ表示画面です。

PIN 番号入力欄①に新しいICカードの PIN 番号を入力後、「OK」ボタン②をクリックします。 入力した PIN 番号が正しければ、電子証明書更新確認画面が表示されます。

## 画面説明

#### I 操作手順

※PIN 番号とは、IC カード購入時に認証局から渡されるパスワードです。 ※担当者欄には何も入力する必要はありません。

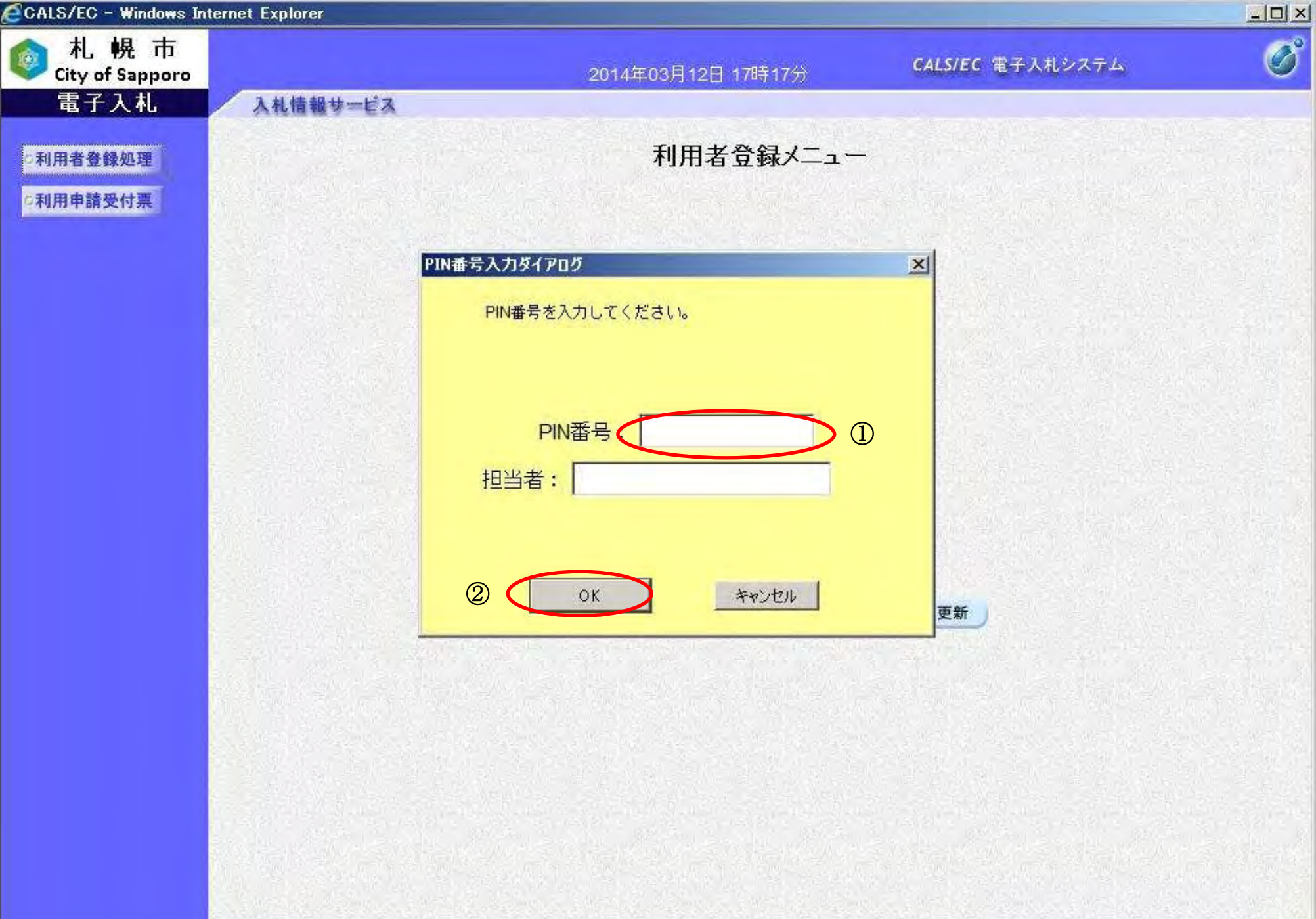

35

## ICカードの更新を行うには?

【電子証明書更新確認画面】 電子証明書更新確認画面です。

## 画面説明

#### I 操作手順

利用者の情報、現在使用している IC カード情報、新規に使用する IC カード情報の内容を確認後、「変更」ボタン①をクリ ックしてください。ICカード情報が更新され、更新完了画面を表示します。

利用者登録メニューへ戻る場合は、「戻る」ボタン②をクリックしてください。

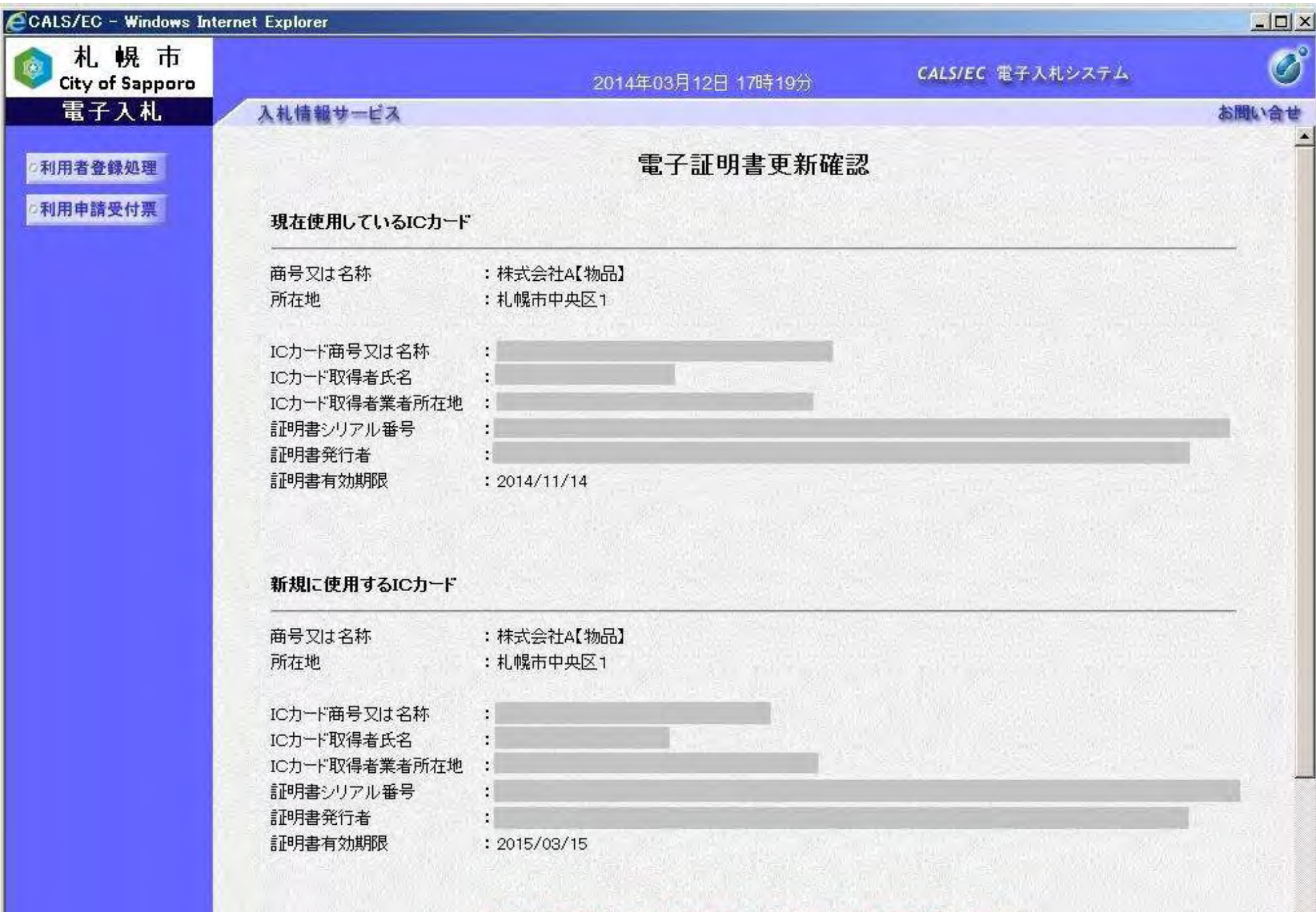

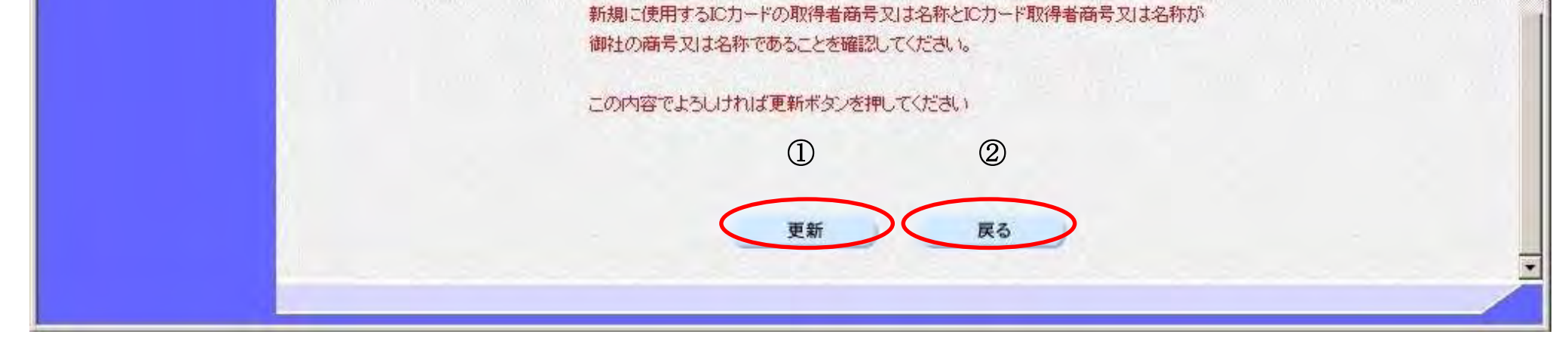

36

### ICカードの更新を行うには?

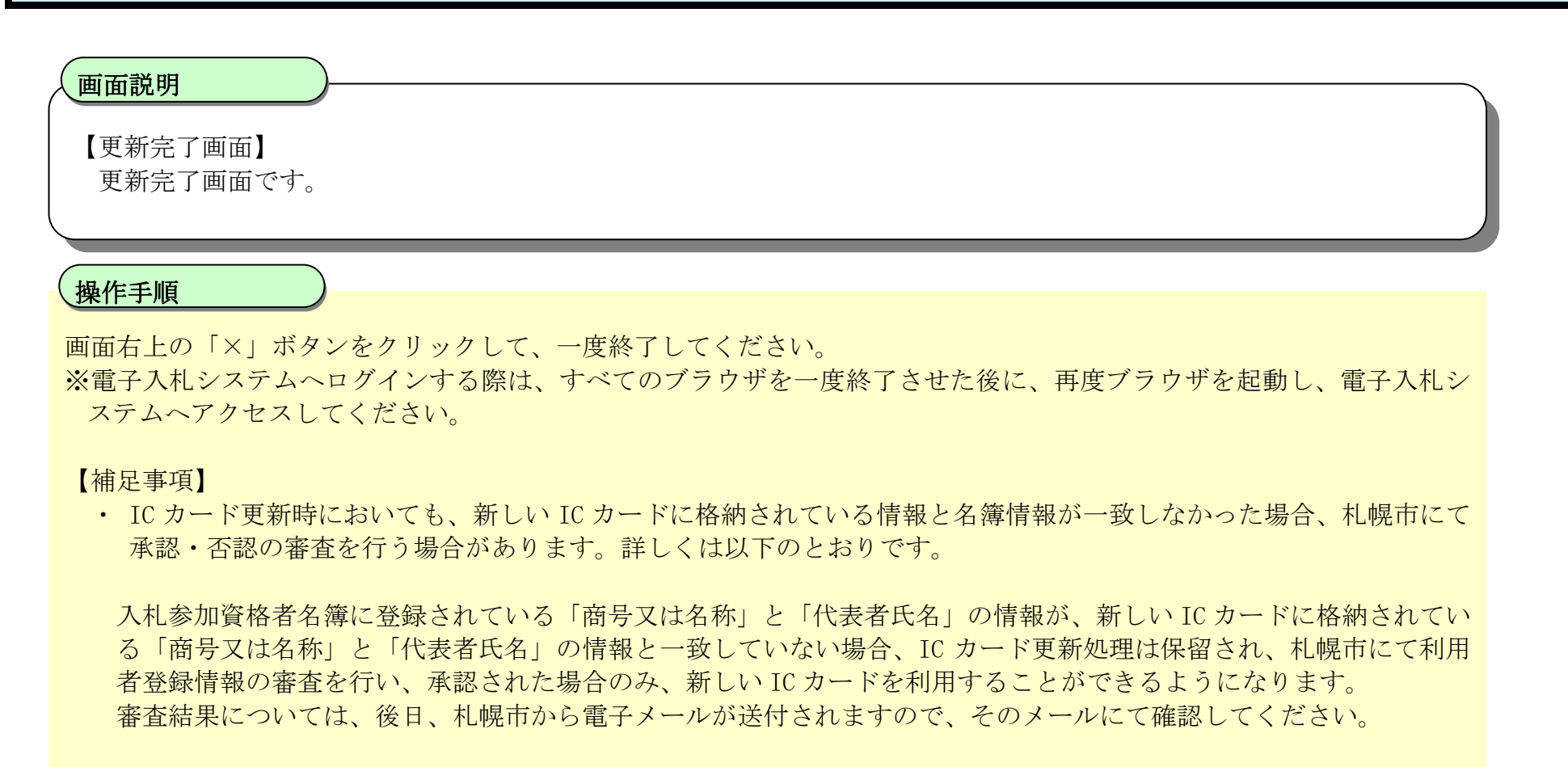

※資格の登録有効期間を通じて支店長等の代理人に契約に関する権限を委任している場合、画面表示上の業者情報の 「代表者氏名」は支店長等の受任者となります。ただし、IC カード取得者氏名は、代表者又は受任者のどちらでも 可能です。

※承認された段階で新しい IC カードにて電子入札システムへのログインが可能となります。 承認された場合は、IC カード更新申請承認の電子メールが届きます。 IC カード更新完了通知メールも承認された時点で発行されます。

※否認された場合は、新しい IC カードで電子入札システムへログインすることはできません。 否認された場合は、IC カード更新申請否認の電子メールが届きます。否認後の確認方法、対処方法については、IC カード更新申請否認の電子メールに記載されている内容に従ってください。

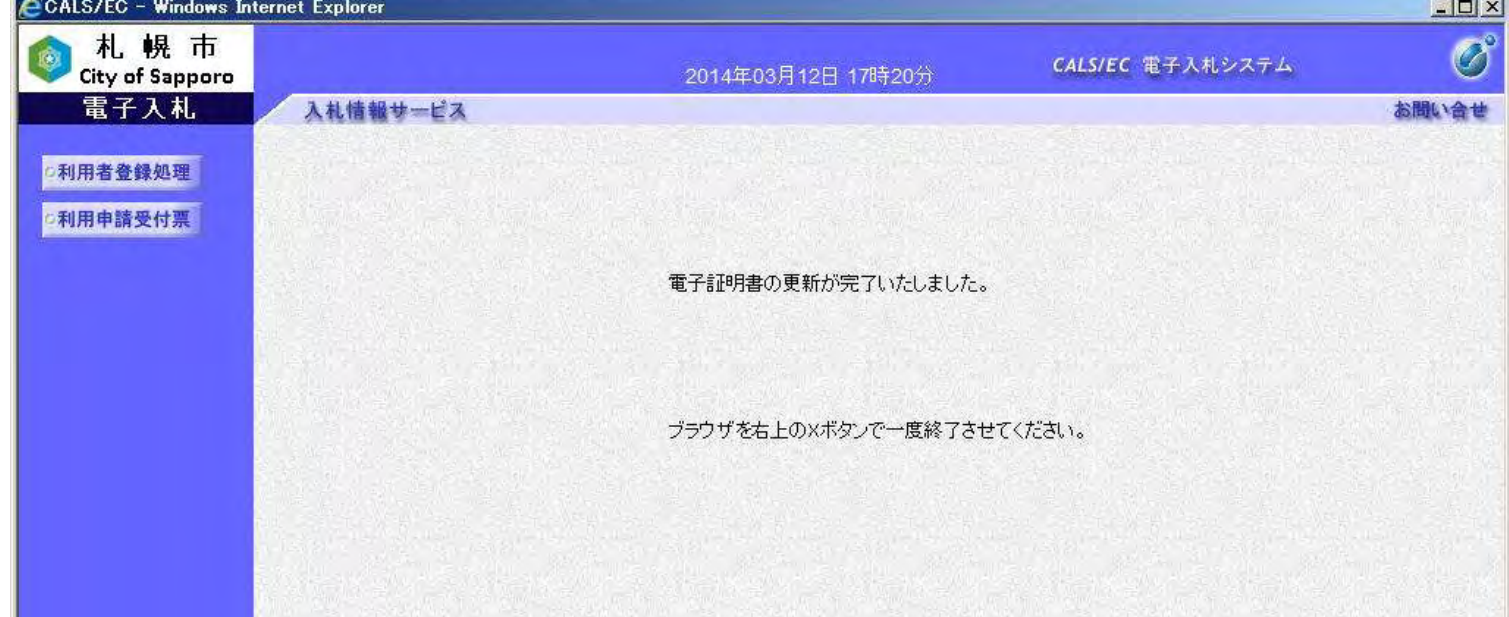

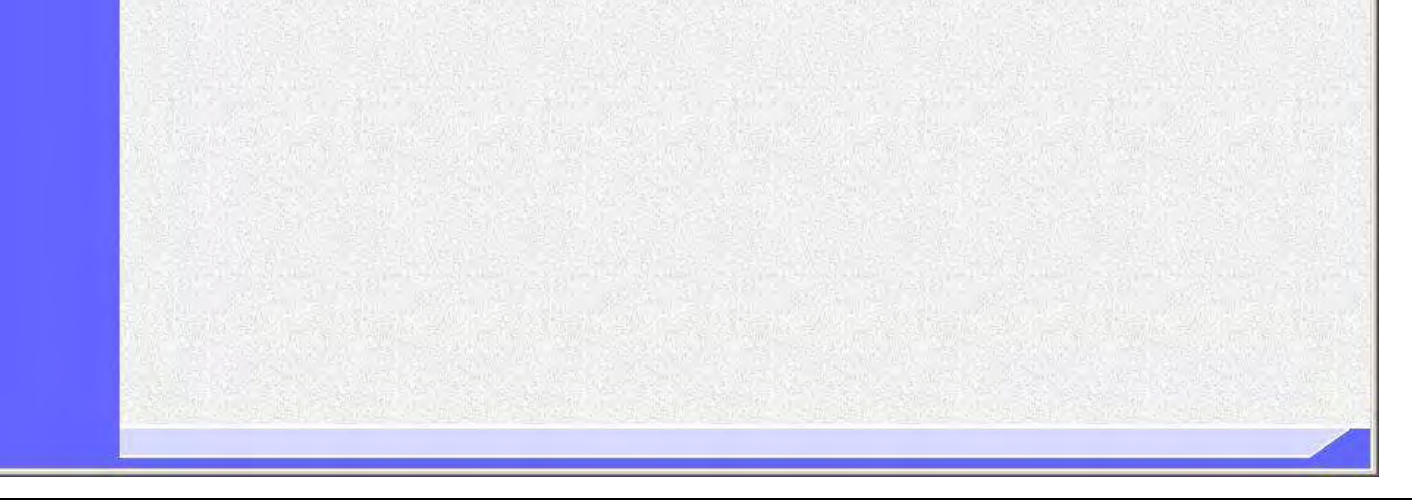